## **Tuto de sauvegarde Acronis sur un portable en Windows 8.1**

Utilisation d'Acronis True Image 2014

Lancement Acronis True Image

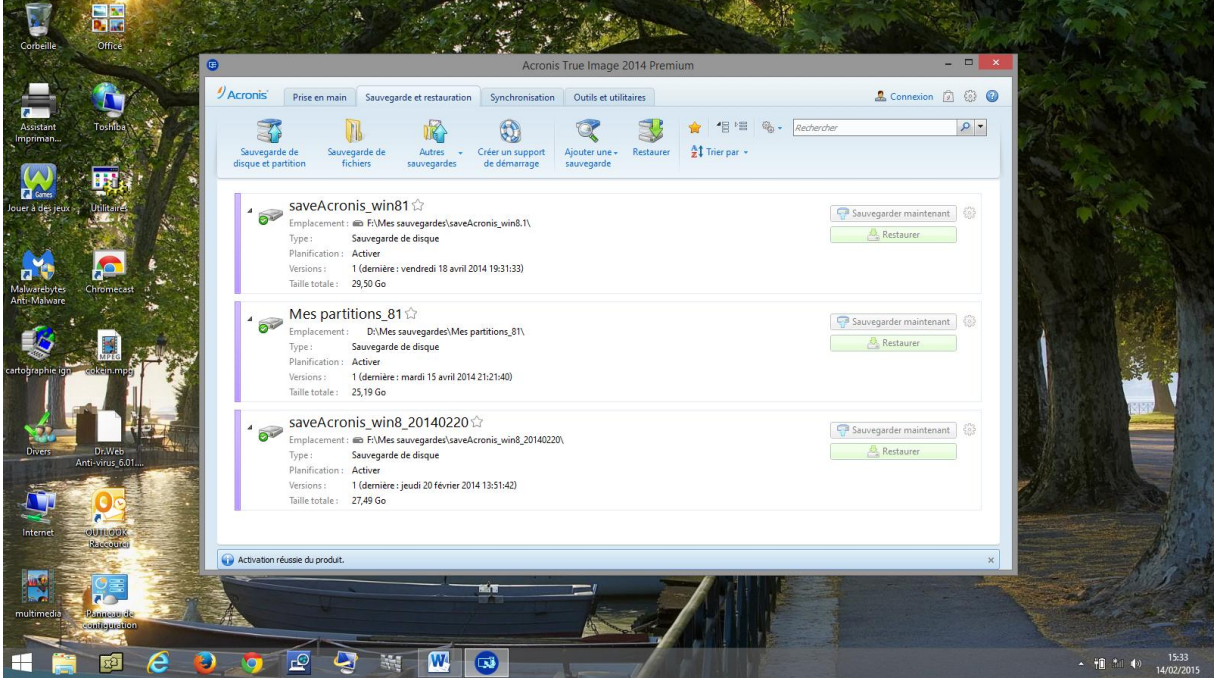

Cliquer sur sauvegarder maintenant

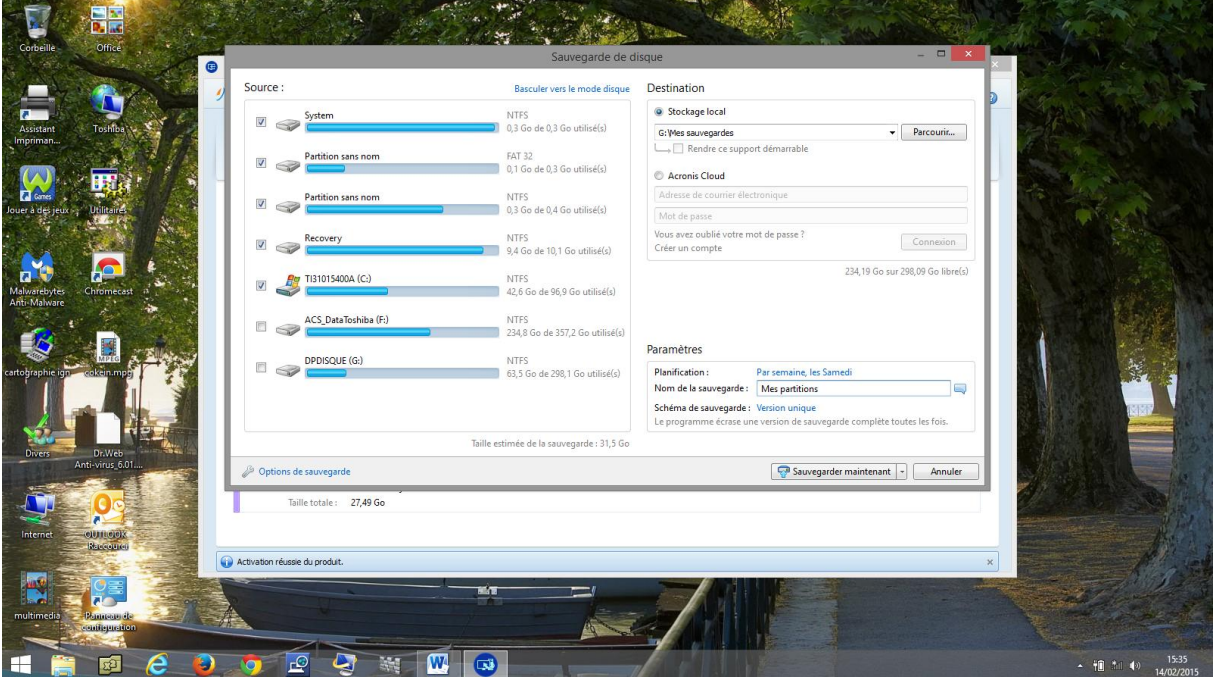

Cliquer sur parcourir pour choisir le lieu de sauvegarde .

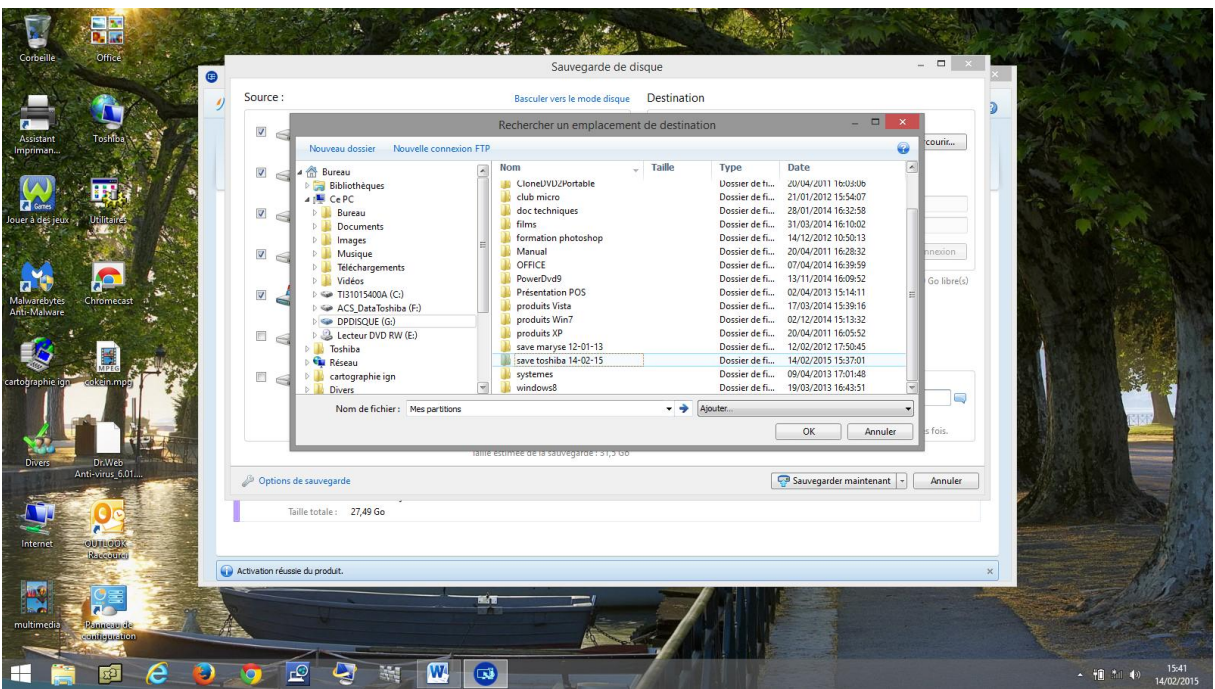

Une fois l'emplacement choisi, faire OK

Vérifier que l'emplacement est bon

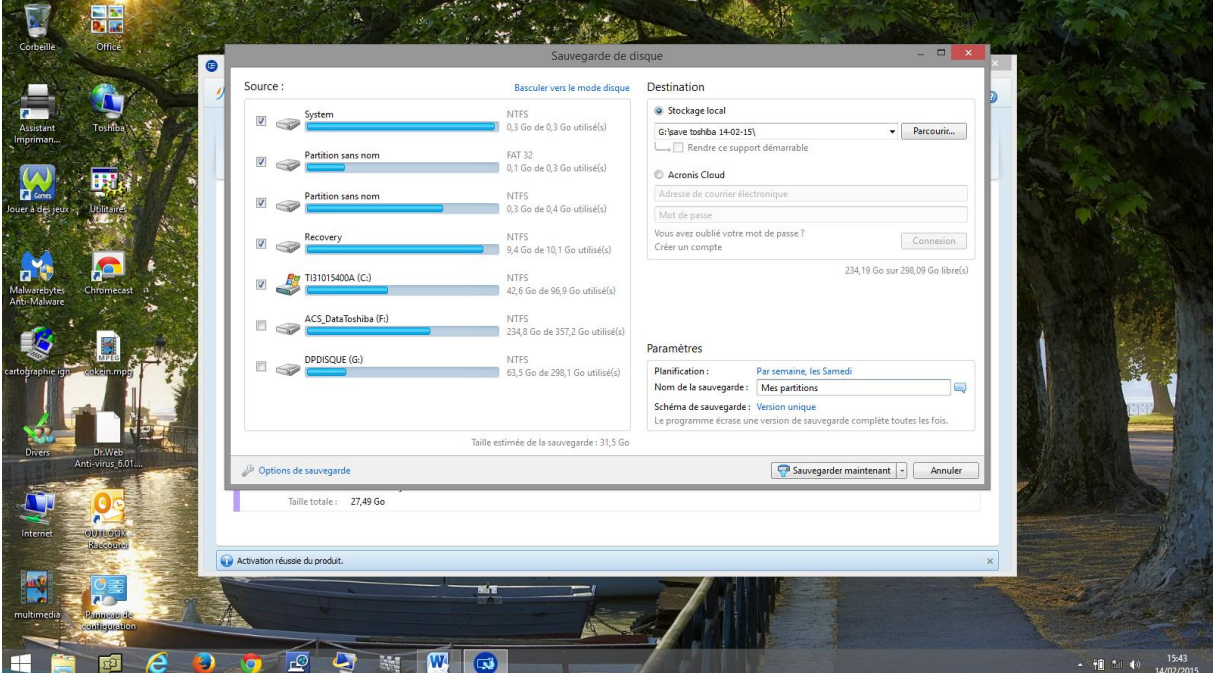

Vérifier que l'emplacement est bon

Cliquer sur sauvegarder maintenant.

La durée est fonction de la taille de la partition C

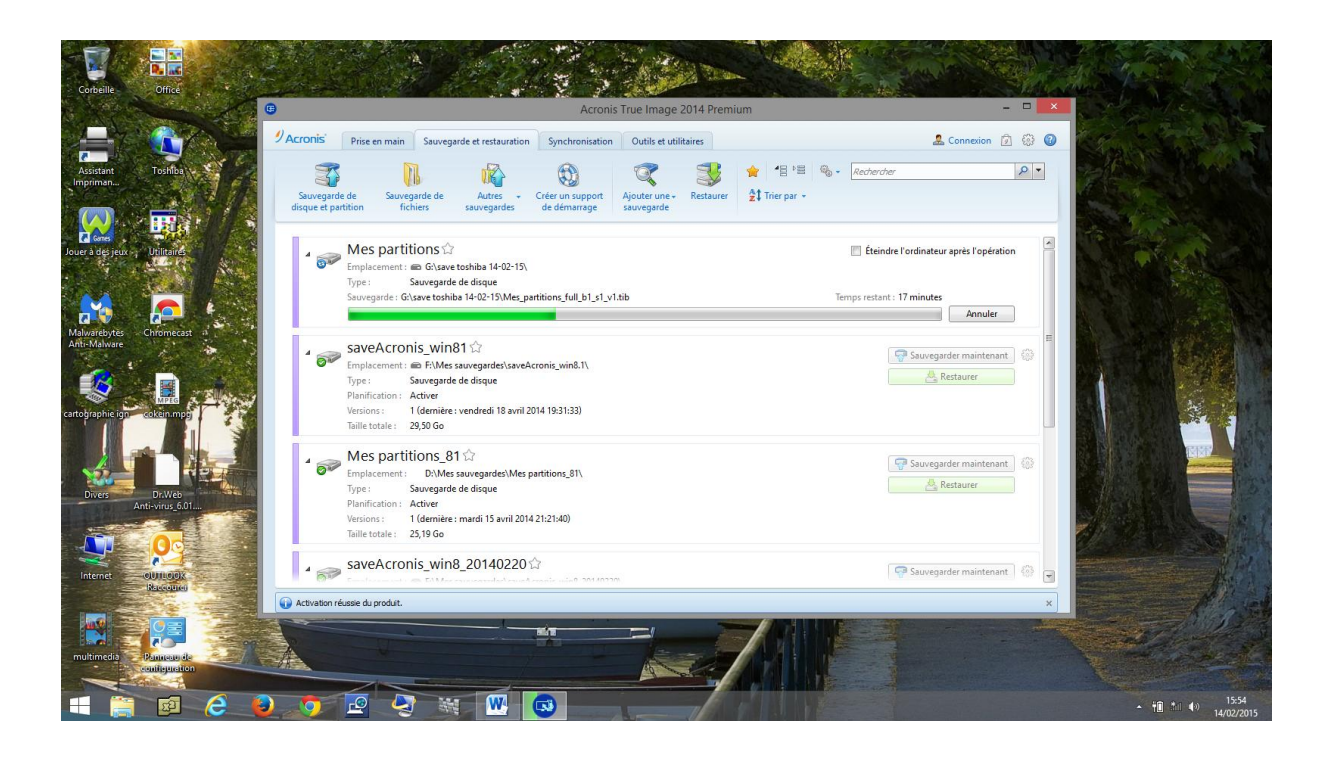

## Sauvegarde terminée

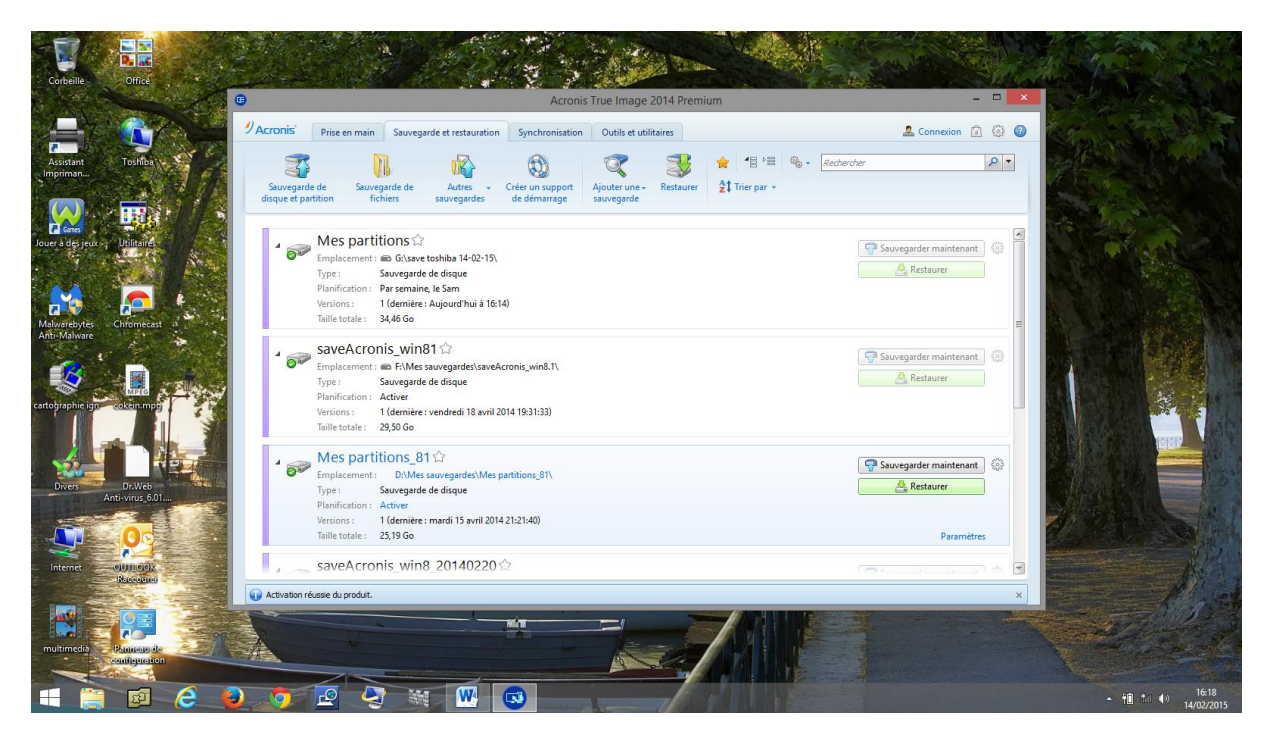

Voici le résultat dans le répertoire de sauvegarde :

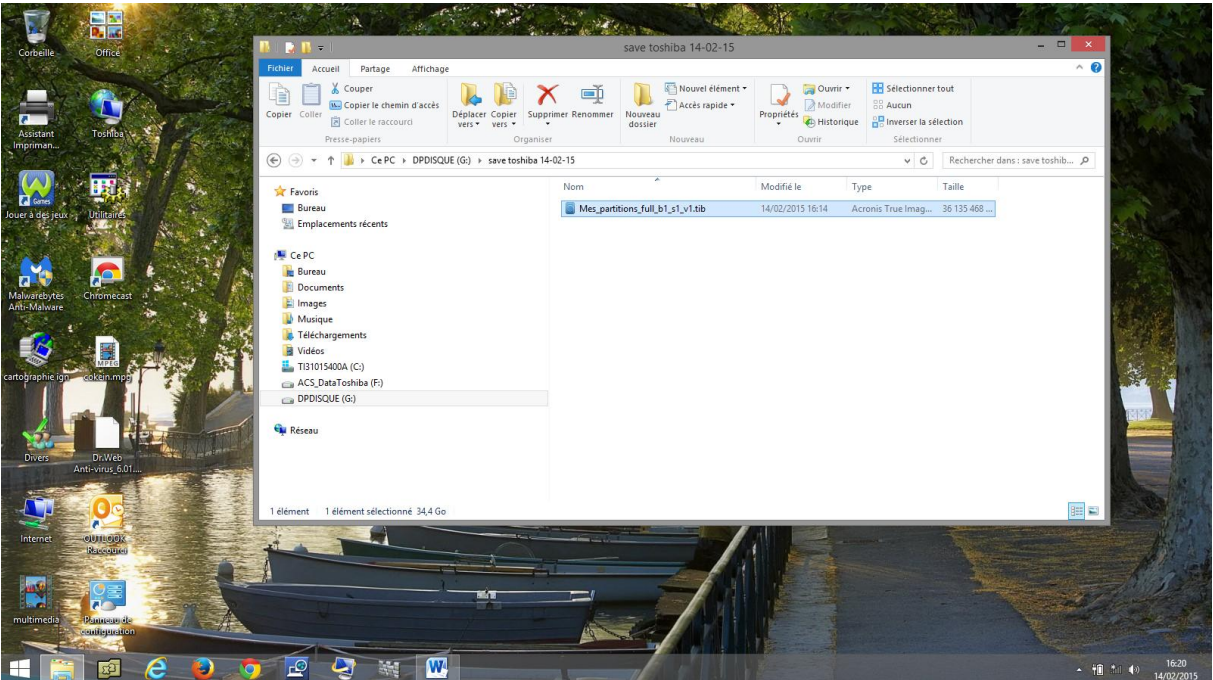

Vous pouvez continuer à travailler !!!!

En ce qui concerne la restauration de cette sauvegarde, nous vous conseillons de venir nous voir en cas de besoin.

Le tuto de restauration n'est pas encore disponible. Il nécessite l'achat d'un disque interne à ce portable pour tester le remplacement en cas de panne